## **Own Motion Transfer DPSC SECRETARY Level INTER DISTRICT)**

At first, Initiate the own motion transfer, transfer process steps are given below-

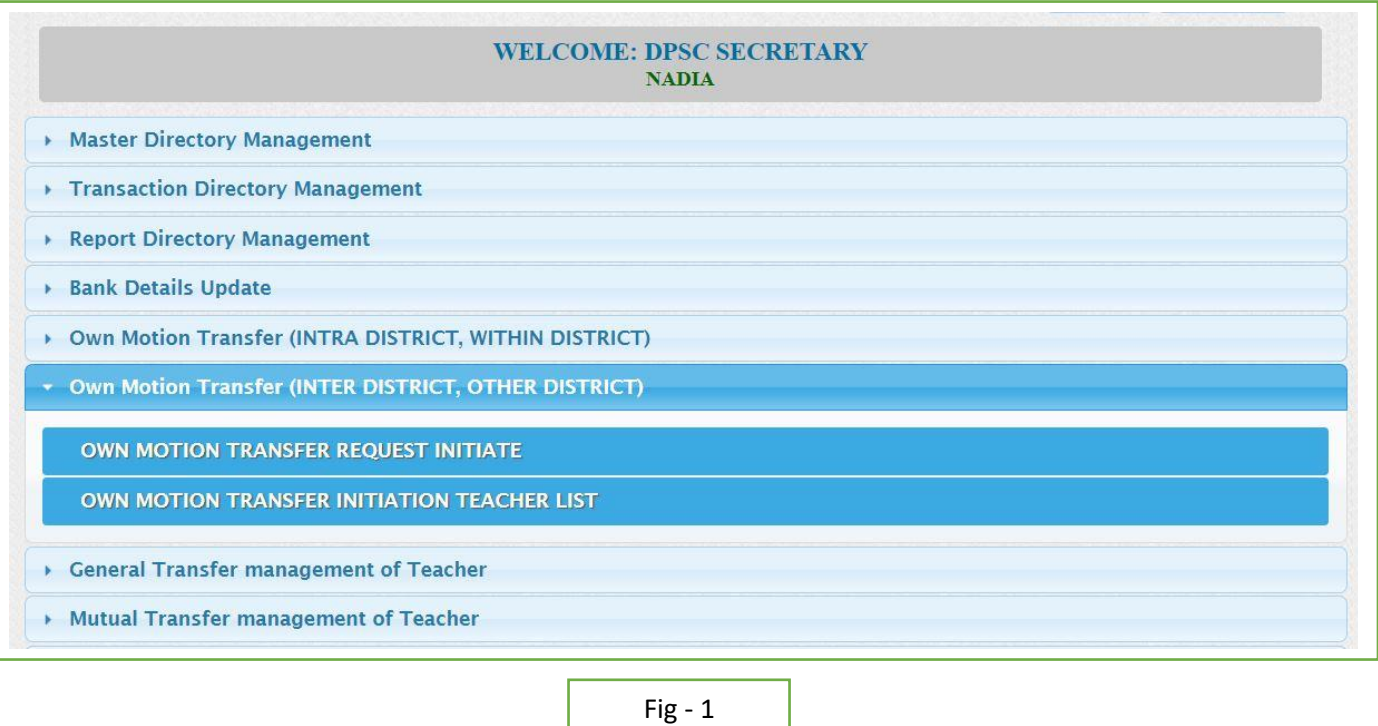

- DPSC Secretary will login to the iOSMS portal, and find the menu 'Own Motion transfer (INTER DISTRICT,).
- **INITIATE TRANSFER:**

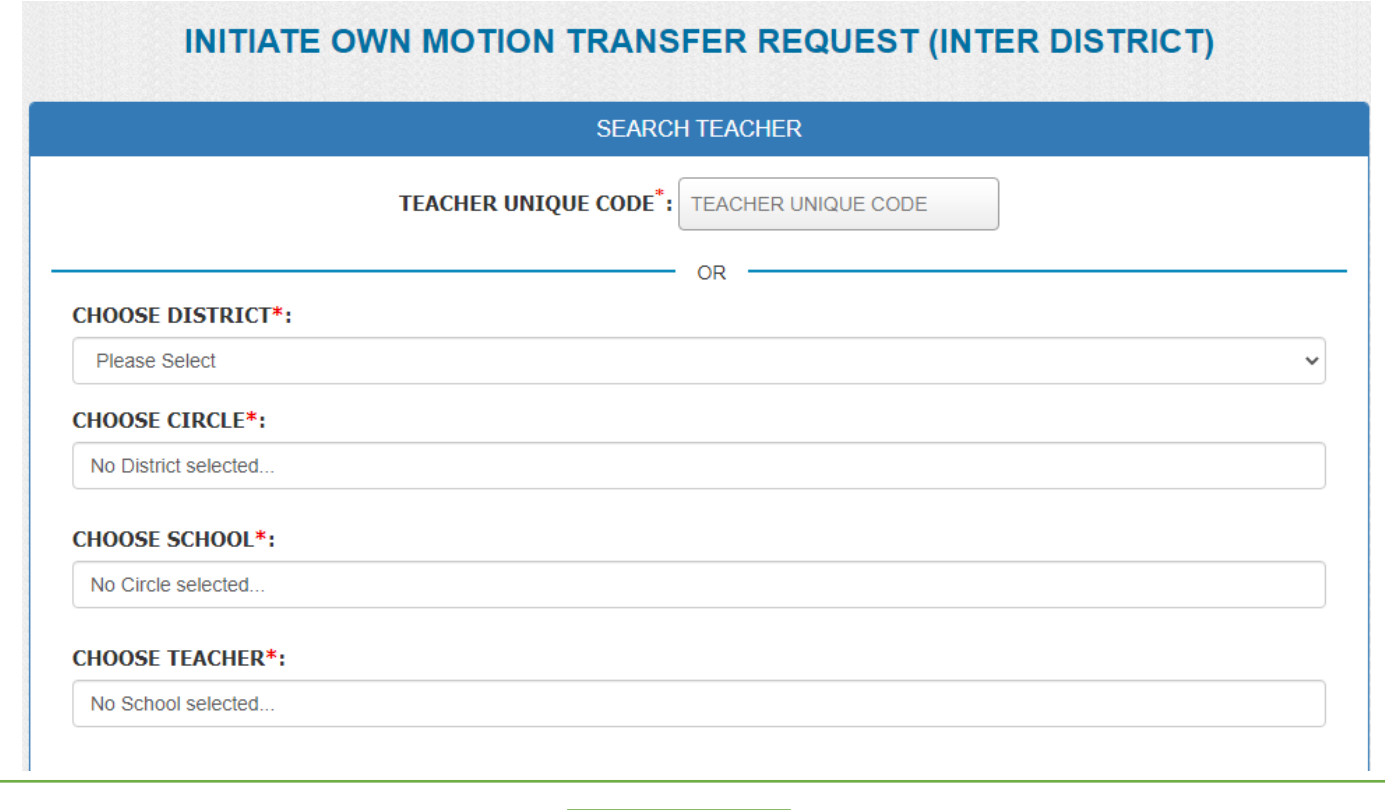

Fig - 2

At first search the teacher with teacher code or search through circle.(Fig-2)

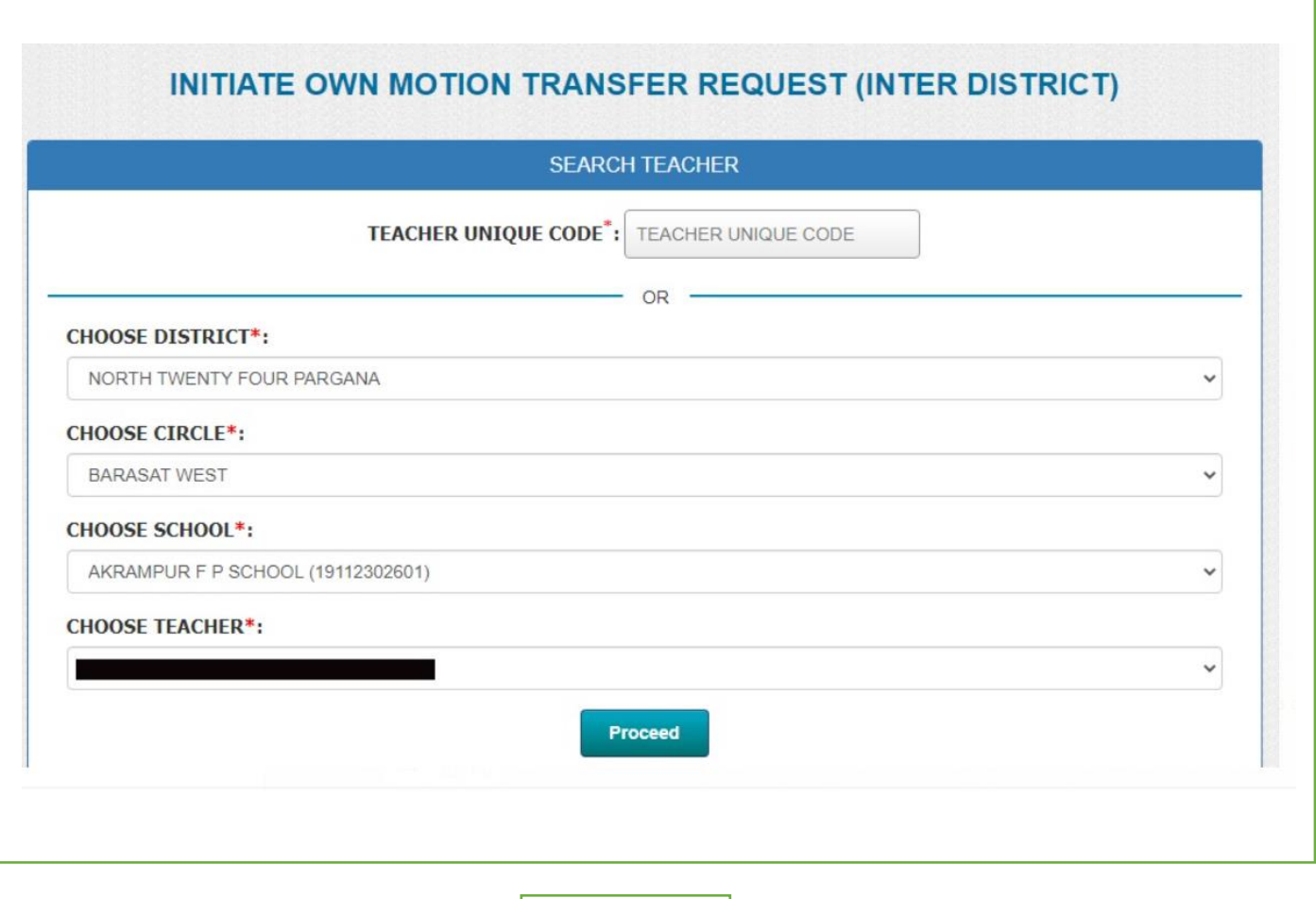

Fig - 3

Verify the data then choose the preferred circle and school then submit the transfer request. (Fig-3)

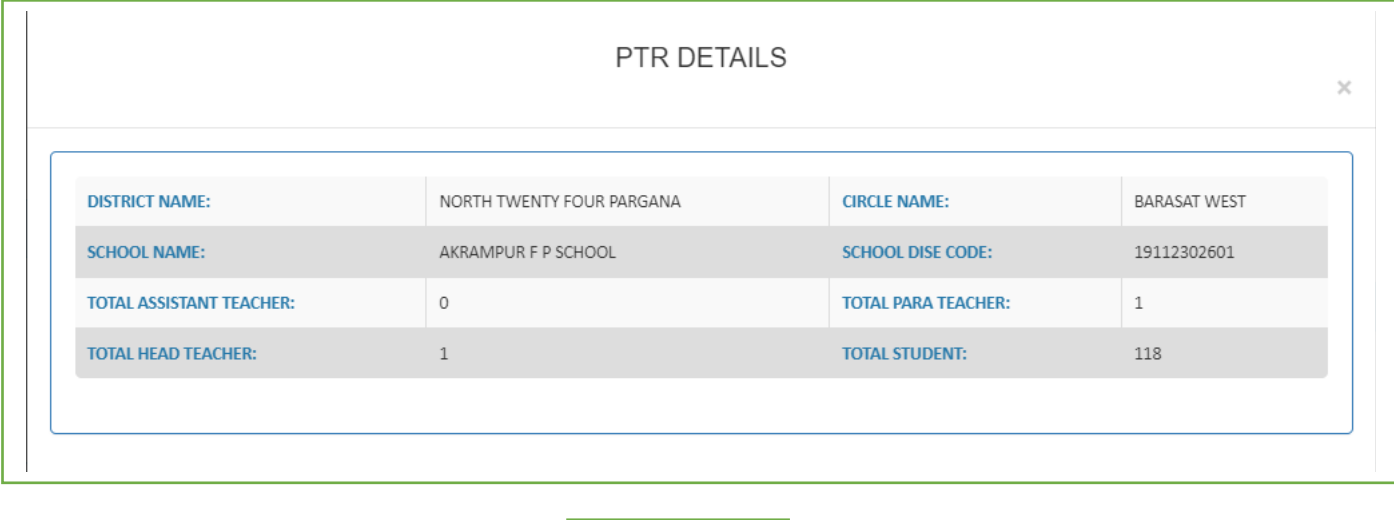

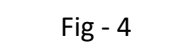

Check the PTR details of school click on school name. (Fig-4)

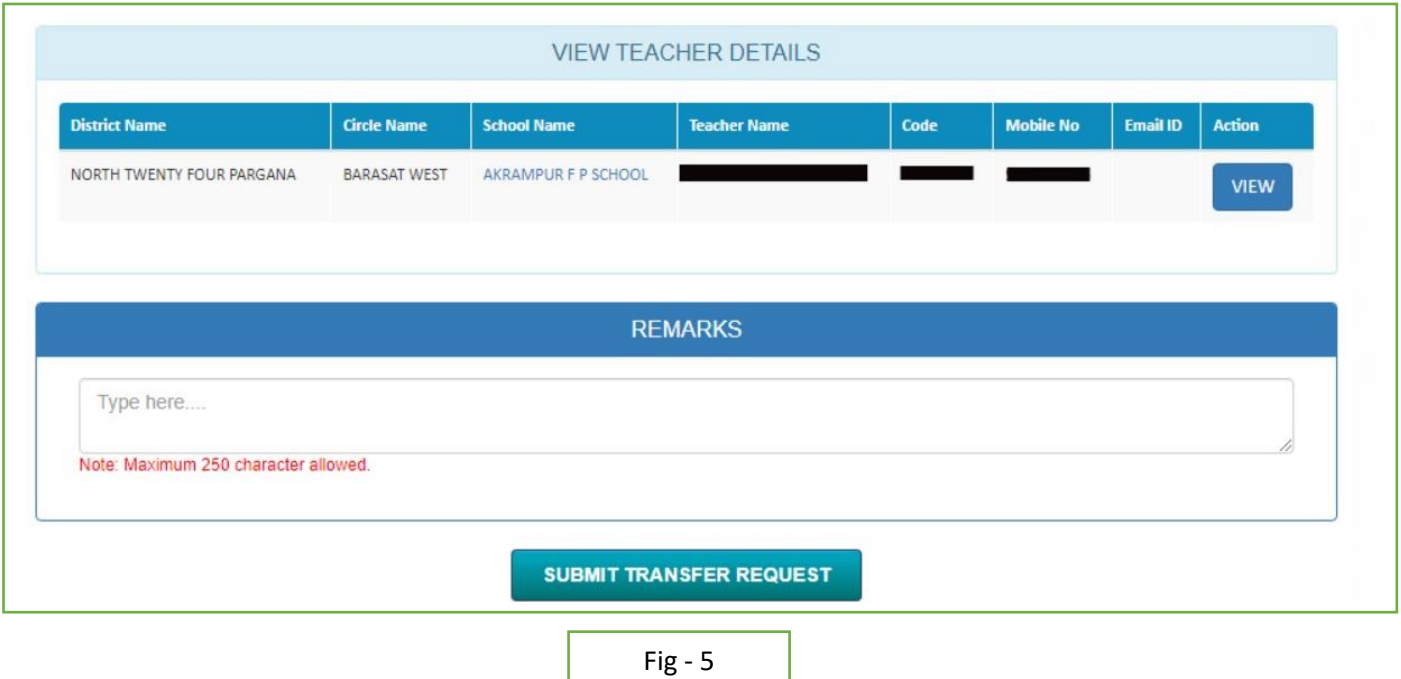

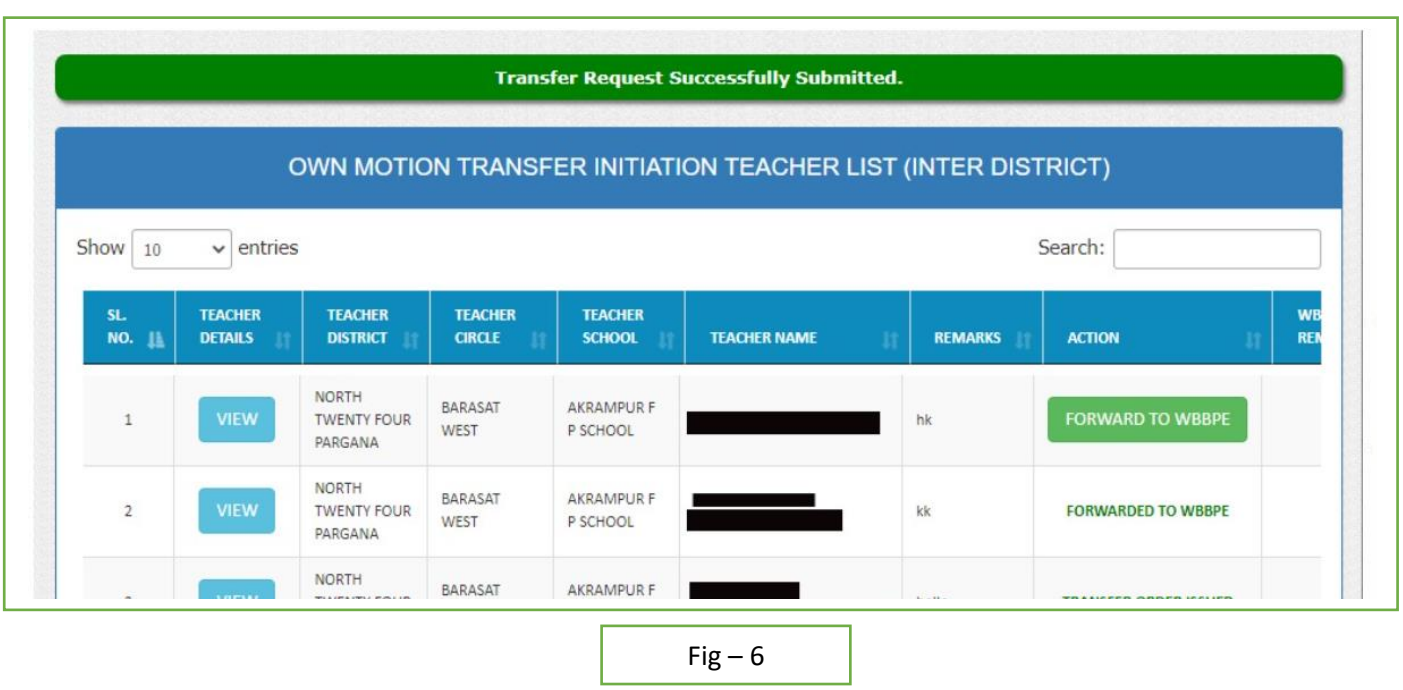

 After initiate the request dpsc secretary can view the teacher details and edit the details. After verify data dpsc secretary forward the data to WBBPE for further process. (Fig-6)